# LE COMPTE EDUPROVENCE

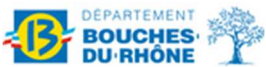

#### Madame, Monsieur,

En tant qu'élève dans un collège des Bouches-du-Rhône, votre enfant **Prénom NOM Classe** dispose d'un compte scolaire Eduprovence (Sercol).

Ce compte permet d'accéder à :

- Tous les ordinateurs du collège,
- L'Équipement Informatique Mobile (EIM) : tablette ou ordinateur portable prêté par le collège
- Un espace de stockage personnel en ligne et sécurisé,
- Des services en ligne comme le dispositif CJEUNE : https://www.cjeunedeprovence.fr/

*Ce compte sera actif durant toute sa scolarité au collège.* 

### Quels sont ses identifiants ?

Identifiant de connexion : **nomp@eduprovence.fr** *(exemple)*

Mot de passe temporaire : **Mdpinitial01** *(exemple)*

*Le mot de passe temporaire doit être changé à la première connexion.* 

### Comment personnaliser son mot de passe ? (La procédure se trouve au dos de ce document)

Votre enfant doit choisir un mot de passe assez compliqué pour que personne ne le trouve. Il ne faut pas utiliser son nom, son prénom ou sa date de naissance. Utilisez plutôt le titre de son dessin animé ou de son livre préféré.

**Le mot de passe doit comporter 8 caractères minimum dont 1 majuscule, 1 minuscule, 1 chiffre ou 1 caractère de ponctuation.** Exemple de mot de passe valide : LeBossu2NotreDame

### Comment s'inscrire au service « J'ai oublié mon mot de passe » ?

Le service « J'ai oublié mon mot de passe » vous permet de changer le mot de passe en cas d'oubli. Pour pouvoir utiliser ce service, il est nécessaire de s'inscrire au préalable.

#### **Nous vous proposons de prendre quelques minutes avec votre enfant afin de l'accompagner pour réaliser cette inscription, s'il ne l'a pas déjà fait au collège.**

Lors de l'inscription du service, vous devrez **choisir et répondre à 3 questions** parmi la liste ci-dessous **:**

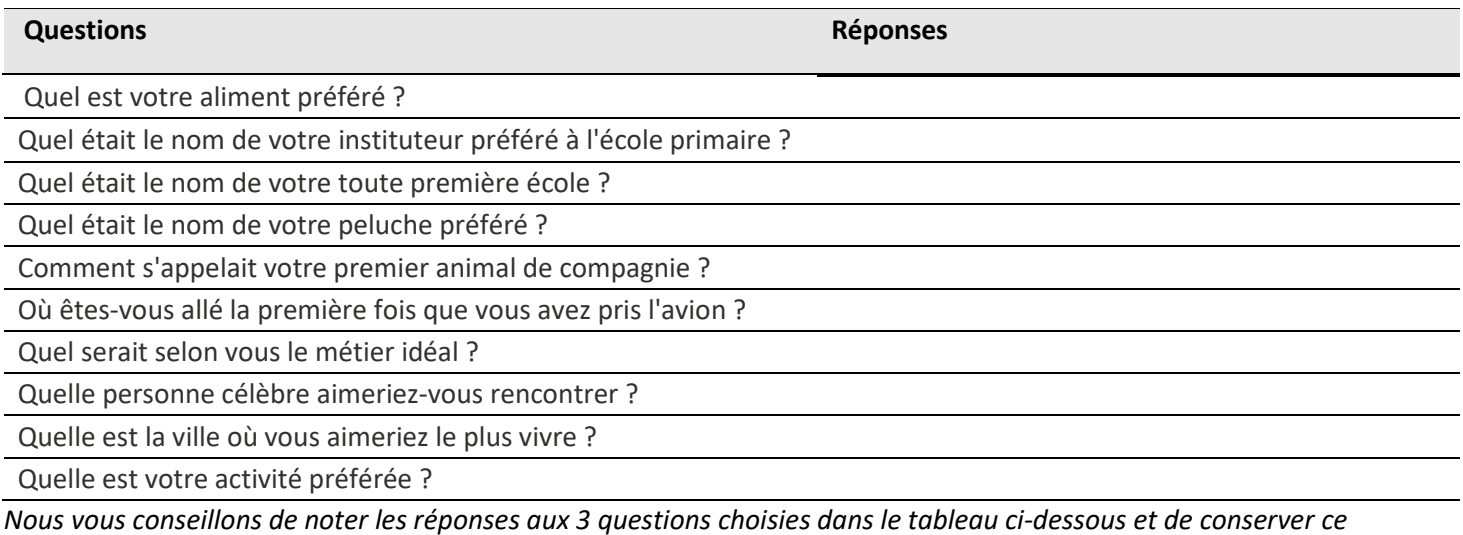

*document. Privilégiez des réponses courtes et écrivez en minuscules et sans accent.* 

En cas d'oubli du mot de passe, votre enfant pourra cliquer sur « J'ai oublié mon mot de passe » lors de la connexion à une application en ligne. Il lui sera proposé de répondre aux 3 questions que vous aurez choisies. Si les réponses sont bonnes, il pourra choisir un nouveau mot de passe.

Nous vous remercions pour votre collaboration et vous prions d'agréer, Madame, Monsieur, nos salutations distinguées.

## Personnalisation du mot de passe du compte Eduprovence étape par étape depuis le site Microsoft.

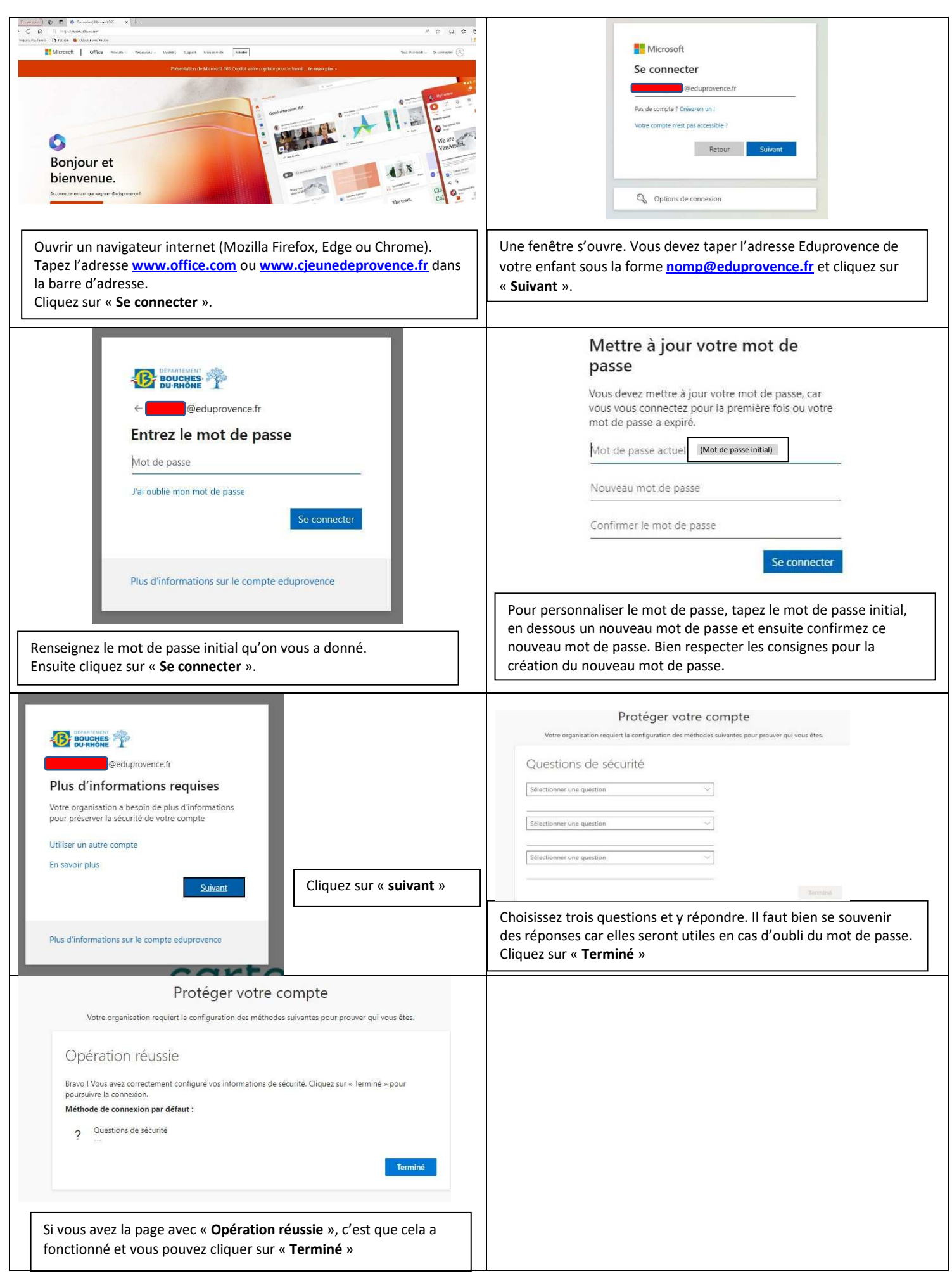